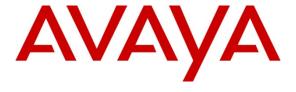

## Avaya Solution & Interoperability Test Lab

Configuring Polycom HDX SIP Video Endpoints with Avaya Aura® Release 6.2 FP2, Avaya Aura® Session Manager Release 6.3 and Avaya Aura® Communication Manager Evolution Server Release 6.3 – Issue 1.0

### **Abstract**

These Application Notes describe the configuration of the Polycom HDX SIP Video Endpoints with Avaya Aura<sup>®</sup> Session Manager and Avaya Aura<sup>®</sup> Communication Manager as an Evolution Server.

- Avaya Aura<sup>®</sup> Session Manager provides SIP proxy/routing functionality, routing SIP sessions across a TCP/IP network with centralized routing policies and registrations for SIP endpoints.
- Avaya Aura<sup>®</sup> Communication Manager operates as an Evolution Server for the SIP endpoints which communicate with Avaya Aura<sup>®</sup> Session Manager over SIP trunks.

These Application Notes provide information for the setup, configuration, and verification of the call flows tested on this solution.

## **Table of Contents:**

| 1.     | Introduction                                                                             | 4    |
|--------|------------------------------------------------------------------------------------------|------|
| 1.1.   | Equipment and Software Validated                                                         | 5    |
| 2.     | Configuring Avaya Aura® Communication Manager Evolution Server                           | 5    |
| 2.1.   | Verify System Capabilities and Licensing                                                 | 5    |
| 2.1.1  | . SIP Trunk Capacity Check                                                               | 6    |
| 2.2.   | Add Node Name of Avaya Aura® Session Manager                                             | 6    |
| 2.3.   | Configure Codec Type                                                                     | 6    |
| 2.4.   | Configure IP Network Region                                                              | 7    |
| 2.5.   | Add SIP Signaling Group                                                                  | 8    |
| 2.6.   | Add SIP Trunk Group                                                                      | 9    |
| 2.7.   | Administering Numbering Plan                                                             | . 11 |
| 2.8.   | Configure Stations                                                                       | . 12 |
| 2.9.   | Configure Off-PBX-Telephone Station-Mapping                                              | . 14 |
| 2.10.  | Save Translations                                                                        | . 14 |
| 3.     | Configure Avaya Aura® Session Manager                                                    | . 15 |
| 3.1.   | Administer SIP Domains                                                                   | . 15 |
| 3.2.   | Define Locations                                                                         | . 16 |
| 3.3.   | Add Avaya Aura® Communication Manager Evolution Server                                   | . 17 |
| 3.3.1  | . Define SIP Entity for Avaya Aura® Communication Manager Evolution Server               | 17   |
| 3.3.2  | , ,                                                                                      |      |
|        |                                                                                          | . 18 |
| 3.3.3  | Define Routing Policy for Avaya Aura® Communication Manager Evolution     Server         | 18   |
| 3.3.4  |                                                                                          |      |
| 0.0. 1 | . Domio Applicationo for Avaya Atara Gorillianication Manager Evolution Corv             | . 19 |
| 3.3.5  | , ,                                                                                      | . 20 |
| 2 2 6  | Evolution Server  Define Avaya Aura® Communication Manager Evolution as an Administrable | . 20 |
| 3.3.6  | Entity                                                                                   | . 21 |
| 3.3.7  | •                                                                                        |      |
| 4.     | Configure Polycom HDX SIP Endpoint                                                       | . 26 |
| 5.     | Verification Steps                                                                       |      |
|        | Verify Avaya Aura <sup>®</sup> Session Manager Configuration                             |      |
|        | . Verify Avaya Aura <sup>®</sup> Session Manager is Operational                          |      |
|        | . Verify SIP Link Status                                                                 |      |

| 5.1.3 | 3. Verify Registrations of SIP Endpoints                                | . 31 |
|-------|-------------------------------------------------------------------------|------|
| 5.2.  | Verify Avaya Aura® Communication Manager Evolution Server Configuration | . 32 |
| 5.3.  | Call Scenarios Verified                                                 | . 36 |
| 6.    | Acronyms                                                                | . 37 |
| 7.    | Conclusion                                                              | . 37 |
| 8.    | Additional References                                                   | . 37 |

### 1. Introduction

These Application Notes present a sample configuration for a network that uses Avaya Aura<sup>®</sup> Session Manager to support registration of Polycom HDX (4002, 8006, 9004) SIP Video endpoints and enables connectivity to Avaya Aura<sup>®</sup> Communication Manager Evolution Server R6.3 using SIP trunks.

As shown in **Figure 1**, Avaya Aura<sup>®</sup> Session Manager is managed by Avaya Aura<sup>®</sup> System Manager. Polycom HDX Video Endpoints configured as SIP endpoints utilize the Avaya Aura<sup>®</sup> Session Manager User Registration feature and Avaya Aura<sup>®</sup> Communication Manager operating as an Evolution Server. Communication Manager Evolution Server is connected to Session Manager via a SIP signaling group and associated SIP trunk group.

For the sample configuration, Avaya Aura<sup>®</sup> Session Manager runs on an Avaya S8800 Server. Avaya Aura<sup>®</sup> Communication Manager 6.3 Evolution Server runs on a S8800 server with an Avaya 450 Gateway. The results in these Application Notes should be applicable to other Avaya servers and media gateways that support Avaya Aura<sup>®</sup> Communication Manager 6.3.

These Application Notes will focus on the configuration of Communication Manager Evolution Server and Session Manager. Detailed administration of Communication Manager Feature Server will not be described (see the appropriate documentation listed in **Section 8**).

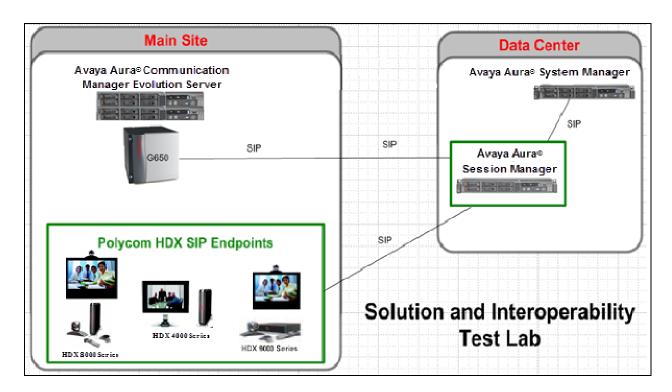

Figure 1 – Sample Configuration

### 1.1. Equipment and Software Validated

The following equipment and software were used for the sample configuration.

| Equipment                           | Software                        |
|-------------------------------------|---------------------------------|
| Avaya Aura® Session Manager         | Release 6.3 - 6.3.2.0.84005     |
| Avaya Aura® System Manager          | Release 6.2 FP2 - 6.3.2.3.1275  |
|                                     | System Platform – 6.3.0.0.17001 |
| Avaya Aura® Communication Manager   | Release R016x.03.0.121.0        |
| Avaya S8800 Server Evolution Server | System Platform – 6.3.0.0.16001 |
| Polycom HDX Video Endpoints (SIP):  |                                 |
| • 4002                              | 3.0.4-20259                     |
| • 8006                              | 3.0.4-20259                     |
| • 9004                              | 3.0.4-20259                     |

# 2. Configuring Avaya Aura<sup>®</sup> Communication Manager Evolution Server

This section describes the administration of Communication Manager Evolution Server using a System Access Terminal (SAT). Alternatively, some of the station administration could be performed using the Communication System Management application on System Manager. These Application Notes assume that basic Communication Manager administration, including PROCR, CLAN, Media Processor, Dial Plan, ARS/AAR, and Route Patters, etc., have already been performed. Some administration screens have been abbreviated for clarity.

- Verify System Capabilities and Communication Manager Licensing
- Administer IP node names
- Administer codec type
- Administer IP network region
- Administer SIP signaling group
- Administer SIP trunk group
- Administer numbering plan
- Administer station endpoints
- Administer off-pbx-telephone station-mapping
- Save translations

After completing these steps, the **save translation** command should be performed.

## 2.1. Verify System Capabilities and Licensing

This section describes the procedures to verify the correct system capabilities and licensing have been configured. If there is insufficient capacity or a required feature is not available, contact an authorized Avaya sales representative to make the appropriate changes.

### 2.1.1. SIP Trunk Capacity Check

Issue the **display system-parameters customer-options** command to verify that an adequate number of video capable stations, IP Softphones, and SIP trunk members are licensed for the system as shown below:

```
display system-parameters customer-options
                                                                2 of
                                                                      11
                                                        Page
                                OPTIONAL FEATURES
IP PORT CAPACITIES
                                                               USED
                     Maximum Administered H.323 Trunks: 12000 398
           Maximum Concurrently Registered IP Stations: 18000 8
             Maximum Administered Remote Office Trunks: 12000 0
Maximum Concurrently Registered Remote Office Stations: 18000 0
              Maximum Concurrently Registered IP eCons: 414
 Max Concur Registered Unauthenticated H.323 Stations: 100
                        Maximum Video Capable Stations: 41000 31
                   Maximum Video Capable IP Softphones: 18000 118
                       Maximum Administered SIP Trunks: 24000 2646
 Maximum Administered Ad-hoc Video Conferencing Ports: 24000 130
  Maximum Number of DS1 Boards with Echo Cancellation: 522
                             Maximum TN2501 VAL Boards: 128
                                                              1
                     Maximum Media Gateway VAL Sources: 250
                                                              0
          Maximum TN2602 Boards with 80 VoIP Channels: 128
                                                              0
          Maximum TN2602 Boards with 320 VoIP Channels: 128
                                                               9
  Maximum Number of Expanded Meet-me Conference Ports: 300
        (NOTE: You must logoff & login to effect the permission changes.)
```

## 2.2. Add Node Name of Avaya Aura® Session Manager

Using the **change node-names ip** command, add the node-name and IP for the Session Manager's software asset, if not previously added.

```
change node-names ip

IP NODE NAMES

Name

IP Address
default
0.0.0.0
procr
192.168.1.1
procr6
::
silasm4
192.168.1.2
```

## 2.3. Configure Codec Type

Issue the **change ip-codec-set n** command where "n" is the next available number. Enter the following values:

• Audio Codec: Enter "SIREN14-32k", "G.722-64k", and "G.711MU" as

supported types of Audio Codecs

• **Silence Suppression:** Retain the default value "n".

• Frames Per Pkt: Enter "1" or "2" (contact system administration for details)

• Packet Size (ms): Enter "20".

```
change ip-codec-set 1
                                                        Page
                                                               1 of
                                                                      2
                         IP Codec Set
   Codec Set: 1
   Audio
                Silence
                             Frames
                                      Packet
   Codec
                Suppression Per Pkt Size(ms)
1: SIREN14-32K
                               1
                                       20
2: G.722-64K
                               2
                                        20
3: G.711MU
                               2
                                        20
                      n
```

On page 2 enter "y" for Allow Direct-IP Multimedia. Set the Maximum Call Rate for Direct-IP Multimedia and Maximum Call Rate for Priority Direct-IP Multimedia values to values that meet your criteria.

```
change ip-codec-set 1
                                                         Page
                                                                2 of
                                                                       2
                          IP Codec Set
                                  Allow Direct-IP Multimedia? y
                 Maximum Call Rate for Direct-IP Multimedia: 1920:Kbits
        Maximum Call Rate for Priority Direct-IP Multimedia: 1920:Kbits
                                               Redundancy
                        Mode
       FAX
                        relay
                                                0
       Modem
                        off
                                                0
                                                3
       TDD/TTY
                        US
                                                0
       Clear-channel
                        n
```

## 2.4. Configure IP Network Region

Using the **change ip-network-region 1** command set the **Authoritative Domain**. For the sample configuration "dr.avaya.com" was used. Verify the **Intra-region IP-IP Direct Audio** and **Inter-region IP-IP Direct Audio** fields are set to **yes**.

```
change ip-network-region 1

IP NETWORK REGION

Region: 1
Location: 1
Authoritative Domain: dr.avaya.com

Name: CMES-Video

MEDIA PARAMETERS
Codec Set: 1
Intra-region IP-IP Direct Audio: yes

UDP Port Min: 2048
IP Audio Hairpinning? n

UDP Port Max: 16585
```

## 2.5. Add SIP Signaling Group

Issue the **add signaling-group n** command, where "n" is an available signaling group number, for one of the SIP trunks to the Session Manager, and fill in the indicated fields. In the sample configuration, trunk group "10" and signaling group "1" were used to connect to Avaya Aura<sup>®</sup> Session Manager.

Group Type: "sip"
Transport Method: "tcp"
IP Video?: "y"
Peer Detection Enabled?: "y"

• **Peer Server:** Use default value. **Note:** default value is replaced with

"SM" after SIP trunk to Session Manager is established

• Near-end Node Name: procr from Section 2.2

• Far-end Node Name: Session Manager node name from Section 2.2

Near-end Listen Port: "5060"Far-end Listen Port: "5060"

• Far-end Domain: Authoritative Domain from Section 2.4

Enable Layer 3 Test: "y"Initial IP-IP Direct Media?: "y"

```
display signaling-group 10
                                                            Page
                                                                   1 of
                                SIGNALING GROUP
Group Number: 10
                              Group Type: sip
  IMS Enabled? n
                        Transport Method: tcp
       Q-SIP? n
                         Priority Video? y
     IP Video? y
                                                 Enforce SIPS URI for SRTP? y
 Peer Detection Enabled? y Peer Server: SM
Prepend '+' to Outgoing Calling/Alerting/Diverting/Connected Public Numbers?y
Remove '+'from Incoming Called/Calling/Alerting/Diverting/Connected Numbers?n
   Near-end Node Name: procr
                                             Far-end Node Name: silasm4
Near-end Listen Port: 5060
                                           Far-end Listen Port: 5060
                                       Far-end Network Region:
Far-end Domain: dr.avaya.com
                                           Bypass If IP Threshold Exceeded? n
                                                    RFC 3389 Comfort Noise? n
Incoming Dialog Loopbacks: eliminate
        DTMF over IP: rtp-payload
                                            Direct IP-IP Audio Connections? y
Session Establishment Timer(min): 3
                                                      IP Audio Hairpinning? n
                                                Initial IP-IP Direct Media? y
        Enable Layer 3 Test? y
H.323 Station Outgoing Direct Media? n
                                                Alternate Route Timer(sec): 6
```

### 2.6. Add SIP Trunk Group

Add the corresponding trunk group controlled by this signaling group via the **add trunk-group n** command, where "n" is an available trunk group number and fill in the indicated fields.

• Group Type: "sip"

• **Group Name:** A descriptive name.

• TAC: An available trunk access code.

• Service Type: "tie"

• **Signaling Group:** The number of the signaling group added in **Section 2.5** 

• **Number of Members:** The number of SIP trunks to be allocated to calls

routed to Session Manager (must be within the limits of the total number of trunks configured in **Section 2.1.1**).

```
add trunk-group 10
                                                           Page
                                                                  1 of
                                                                       21
                               TRUNK GROUP
Group Number: 10
                                 Group Type: sip
                                                          CDR Reports: y
 Group Name: SIP Video TG to silasm4
                                      COR: 1
                                                      TN: 1 TAC: #010
Direction: two-way Outgoing Display? y
Dial Access? n
                                                Night Service:
Queue Length: 0
Service Type: tie
                                  Auth Code? n
                                                     Signaling Group: 10
                                                   Number of Members: 64
```

Once the add command is completed, trunk members will be automatically generated based on the value in the **Number of Members** field.

On **Page 2**, set the **Preferred Minimum Session Refresh Interval** to 1200. **Note**: to avoid extra SIP messages, all SIP trunks connected to Session Manager should be configured with a minimum value of 1200.

```
add trunk-group 10

Group Type: sip

TRUNK PARAMETERS

Unicode Name: auto

Redirect On OPTIM Failure: 5000

SCCAN? n

Digital Loss Group: 18

Preferred Minimum Session Refresh Interval (sec): 1200
```

## On Page 3, set the Numbering Format to private.

add trunk-group 10
Page 3 of 21

TRUNK FEATURES

ACA Assignment? n Measured: none

Maintenance Tests? y

Numbering Format: private

UUI Treatment: service-provider

Replace Restricted Numbers? n Replace Unavailable Numbers? n

Modify Tandem Calling Number: no

Show ANSWERED BY on Display? y

DSN Term? n SIP ANAT Supported? n

## 2.7. Administering Numbering Plan

SIP Users registered to Session Manager needs to be added to either the private or public numbering table on Communication Manager Evolution Server. For the sample configuration, public numbering was used and all extension numbers were unique within the public network. However, in many customer networks, it may not be possible to define unique extension numbers for all users within the private network. For these types of networks, additional administration may be required as described in References [3] and [8] in **Section 8**.

To enable SIP endpoints to dial extensions defined in Communication Manager Evolution Server, use the **change public-unknown-numbering x** command, where "x" is the number used to identify the private number plan. For the sample configuration, extension numbers starting with 5-XXXX are used on Communication Manager Evolution Server.

Ext Len: Enter the extension length allowed by the dial plan
 Ext Code: Enter leading digit (s) from extension number

• Trunk Grp(s): Enter the SIP Trunk Group number for the SIP trunk

between the Evolution Server and Session Manager

• CPN Prefix: Leave blank unless an enterprise canonical numbering

scheme is defined in Session Manager. If so, enter the

appropriate prefix.

• **Total CPN Len:** Enter the total CPN length.

| <pre>change public-unknown-numbering 5</pre> Page 1 of |        |                |                 |            |         |     |  |
|--------------------------------------------------------|--------|----------------|-----------------|------------|---------|-----|--|
|                                                        | NUMB1  | ERING - PUBLIC | /UNKNOWN FORMAT |            |         |     |  |
|                                                        |        |                | Total           |            |         |     |  |
| Ext Ext                                                | Trk    | CPN            | CPN             |            |         |     |  |
| Len Code                                               | Grp(s) | Prefix         | Len             |            |         |     |  |
| 5 5                                                    | 10     |                | 5 Total         | Administe  | red: 1  |     |  |
|                                                        |        |                | Ма              | ximum Entr | ies: 99 | 999 |  |
|                                                        |        |                |                 |            |         |     |  |

### 2.8. Configure Stations

The method is the same for administering all of the Polycom HDX video endpoints.

For each SIP user to be defined in Session Manager, add a corresponding station on Communication Manager Evolution Server. **Note**: instead of manually defining each station using the Communication Manager SAT interface, the preferred option is to automatically generate the SIP station when adding a new SIP user. See **Section 3.3.7** for more information on adding SIP users.

The phone number defined for the station will be the number the SIP user enters to register to Session Manager. Use the **add station x** command where "x" is a valid extension number defined in the system. In this example extension 50091 is a Polycom HDX 8006 video endpoint. On **Page 1** of the **add station** form:

• **Phone Type:** Set to 9630SIP

• Name: Display name for user

• Security Code: Number used when user logs into station. Note: this code

should match the "Shared Communication Profile

Password" field defined when adding this user in Session

Manager. See **Section 3.3.7**.

• **IP Video?** Enable endpoint for video

add station 50091 1 of 6 Page STATION Extension: 50091 BCC: 0 Lock Messages? n Security Code: 123456 Type: 9630SIP TN: 1 Coverage Path 1: 1 Port: IP COR: 10 Name: HDX8006-SIP x50091 Coverage Path 2: COS: 1 Hunt-to Station: STATION OPTIONS Time of Day Lock Table: Loss Group: 1 Message Lamp Ext: 50091 Button Modules: 0 Display Language: english Survivable COR: internal Survivable Trunk Dest? y IP SoftPhone? n IP Video? Y

```
add station 50091
                                                       Page
                                                              4 of 6
                             STATION
SITE DATA
      Room:
                                                         Headset? n
                                                         Speaker? n
       Jack:
      Cable:
                                                        Mounting: d
     Floor:
                                                     Cord Length: 0
                                                       Set Color:
  Building:
ABBREVIATED DIALING
    List1:
                               List2:
                                                          List3:
BUTTON ASSIGNMENTS
1: call-appr
                                          5:
2: call-appr
                                          6:
3: call-appr
                                          7:
                                          8:
```

### On Page 6, set:

• **SIP Trunk option:** Enter SIP Trunk Group defined in **Section 2.6** or use AAR

| change station 50091       | Page | 6 of 6 |
|----------------------------|------|--------|
| STATION                    |      |        |
| SIP FEATURE OPTIONS        |      |        |
| Type of 3PCC Enabled: None |      |        |
| SIP Trunk: 10              |      |        |

## 2.9. Configure Off-PBX-Telephone Station-Mapping

Use the **change off-pbx-telephone station-mapping** command for each extension associated with SIP users defined in Session Manager. On **Page 1**, enter the SIP Trunk Group defined in **Section 2.6** and use default values for other fields.

| change off-pb        | x-telephone st | tation-r       | napp | ing 50091      |                    | Page        | 1 | of       | 3 |
|----------------------|----------------|----------------|------|----------------|--------------------|-------------|---|----------|---|
|                      | STATIONS W     | ITH OFF-       | -PBX | TELEPHONE INTE | GRATION            |             |   |          |   |
| Station<br>Extension | Application    | Dial<br>Prefix | CC   | Phone Number   | Trunk<br>Selection | Conf<br>Set |   | Du<br>Mo |   |
| 50091                | OPS            | -              |      | 50091          | 10                 | 1           |   |          |   |
|                      |                | _              |      |                |                    |             |   |          |   |

On Page 2, enter the following values:

Mapping Mode: "both"Calls Allowed: "all"

| change off-ph                 | x-teleph                   | one station        | n-mapping 500                  | 91                             | Page                            | 2 of   | 3  |
|-------------------------------|----------------------------|--------------------|--------------------------------|--------------------------------|---------------------------------|--------|----|
|                               | STATI                      | ONS WITH OF        | FF-PBX TELEPH                  | ONE INTEGRA                    | TION                            |        |    |
| Station<br>Extension<br>50091 | Appl<br>Name<br><b>OPS</b> | Call<br>Limit<br>3 | Mapping<br>Mode<br><b>both</b> | Calls<br>Allowed<br><b>all</b> | Bridged<br>Calls<br><b>none</b> | Locati | on |

#### 2.10. Save Translations

Configuration of Communication Manager Evolution Server is complete. Use the **save translation** command to save these changes

**Note:** After a change on Communication Manager Evolution Server which alters the dial plan, synchronization between Communication Manager Evolution Server and Session Manager needs to be completed. To request an on demand synchronization, log into the System Manager console and use the **Synchronize CM Data** feature under the Communication System Management menu.

## 3. Configure Avaya Aura® Session Manager

This section provides the procedures for configuring the Session Manager and includes the following items:

- Administer SIP domain
- Define Logical/Physical Locations that can be occupied by SIP Entities
- Define SIP entity
- Define Communication Manager Evolution Server as an Managed Element
- Adding SIP Endpoints/SIP URE users

Configuration is accomplished by accessing the browser-based GUI of Avaya Aura<sup>®</sup> System Manager, using the URL "http://<fqdn>/SMGR" or "http://<ip-address>/SMGR", where "<fqdn> is the fully qualified domain name of Avaya Aura<sup>®</sup> System Manager or the "<ip-address>" is the IP address of Avaya Aura<sup>®</sup> System Manager.

Log in with the appropriate credentials.

Once logged in select the **Routing** Link under the **Elements** column. Select a specific item such as **Domains**.

#### 3.1. Administer SIP Domains

Select **Domains**.

- Click **New** (Not shown)
- Under *Name* add the same name given in **Section 2.4** for the **Authoritative Domain**
- Under *Notes* add a brief description.
- Click **Commit** to save.

The screen below shows the information for the sample configuration.

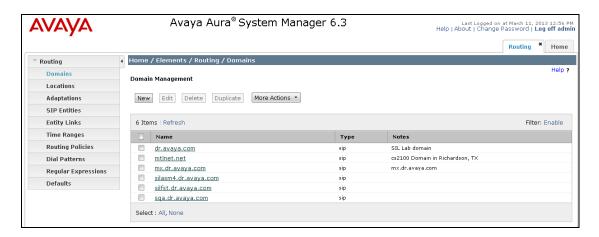

### 3.2. Define Locations

Select **Locations.** Locations are used to identify logical and/or physical locations where SIP Entities reside, for purposes of bandwidth management or location-based routing.

- Click **New** (Not shown)
- In the *General* Section, under *Name* add a descriptive name.
- Under *Notes* add a brief description.
- In the *Location Pattern* Section, click **Add**. Under IP Address Pattern section, enter pattern used to logically identify the location. Under *Notes* add a brief description.
- Click **Commit** to save.

The screen below shows the information for Communication Manager Evolution Server in the sample configuration.

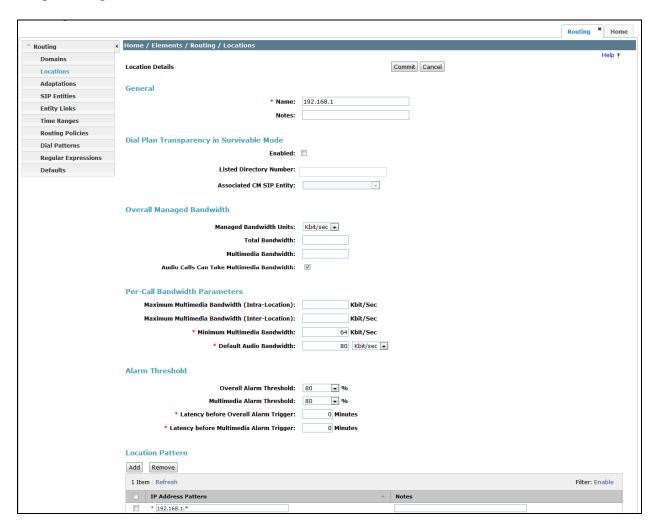

## 3.3. Add Avaya Aura® Communication Manager Evolution Server

The following section captures relevant screens for defining Avaya Aura<sup>®</sup> Communication Manager Evolution Server applicable for the sample configuration.

# 3.3.1. Define SIP Entity for Avaya Aura® Communication Manager Evolution Server

The following screen shows addition of Communication Manager Evolution Server. The IP address used is that of the Processor Ethernet (procr) of Avaya Communication Manager Evolution Server.

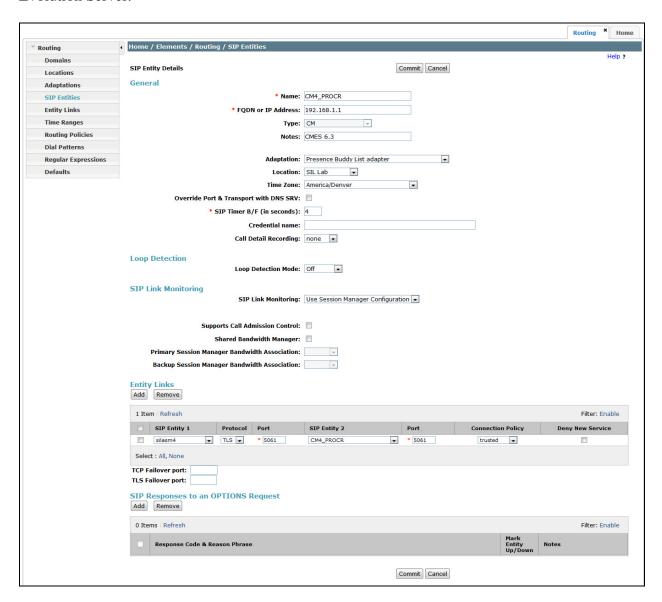

# 3.3.2. Define Entity Links for Avaya Aura® Communication Manager Evolution Server

The following screen shows the Entity Link defined for Avaya Aura® Communication Manager Evolution Server.

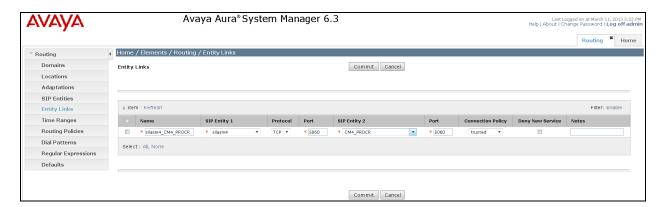

# 3.3.3. Define Routing Policy for Avaya Aura® Communication Manager Evolution Server

Since the SIP users are registered on Session Manager, a routing policy does not need to be defined for Communication Manager Evolution Server.

# 3.3.4. Define Applications for Avaya Aura® Communication Manager Evolution Server

To define Avaya Aura® Communication Manager Evolution Server Applications,

- Elements -> Session Manager->Application Configuration → Applications
  - Click New (Not shown)
  - o Under *Name*, enter a name for the Application entry
  - o Under SIP Entity drop-down menu, select the appropriate SIP Entity.
  - Under CM System for SIP Entity, this field can be left as the default of Select CM System.
  - o Under Description, enter a description if desired.
  - o Click Commit to save.

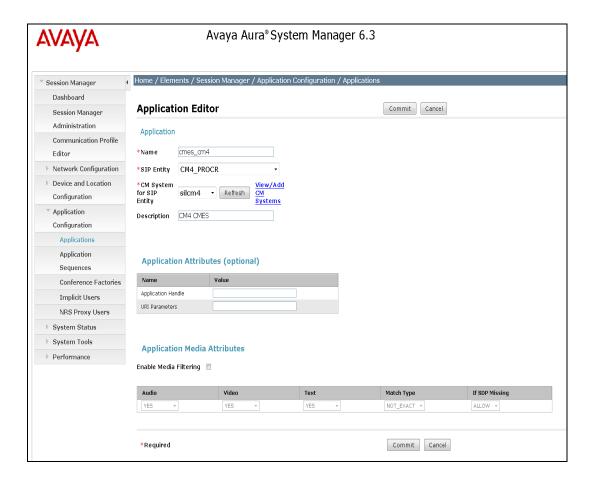

# 3.3.5. Define Application Sequences for Avaya Aura® Communication Manager Evolution Server

To define Avaya Aura® Communication Manager Evolution Server Application Sequences,

- Elements -> Session Manager->Application Configuration → Application Sequences
  - o Click **New** (Not shown)
  - o Under *Name*, enter a name of the Application Sequence.
  - o Under Description, enter a description if desired.
  - Under Available Applications, select the Application that was created in Section 3.3.4. The way to select the Application of choice is to click on the "+" symbol next to the Application desired. This will be added to the Applications in this Sequence list.
  - o Click Commit to save.

Second, define an Application Sequence for call application sequencing in Avaya Aura<sup>®</sup> Communication Manager Evolution Server as shown below:

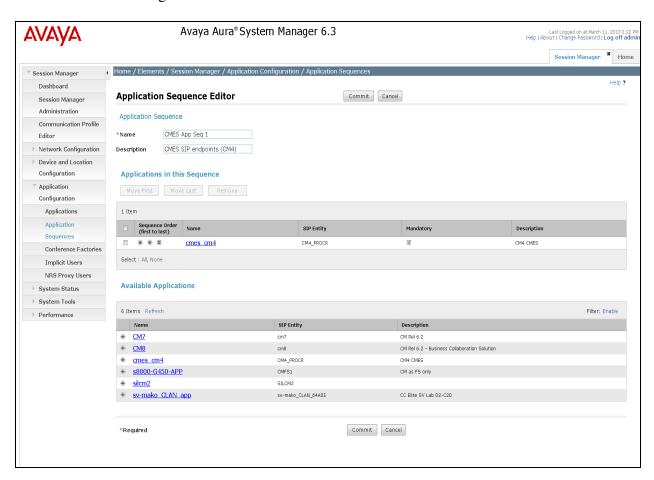

# 3.3.6. Define Avaya Aura<sup>®</sup> Communication Manager Evolution as an Administrable Entity

Before adding SIP users, Avaya Aura<sup>®</sup> Communication Manager Evolution Server must also be added to System Manager as an administrable entity. This action allows System Manager to access Communication Manager over its administration interface similar to how other administration tools such as Avaya Site Administrator access Communication Manager. Using this administration interface, System Manager will notify Communication Manager Evolution Server when new SIP users are added.

To define Avaya Aura<sup>®</sup> Communication Manager Evolution Server as an administrable entity,

- Services -> Inventory -> Manage Elements
  - o Click **New** (Not shown)
  - o Under **Type** drop-down menu, select **Communication Manager** (Not shown)
  - Under *Name*, enter an identifier for Communication Manager Evolution Server.
  - o Under *Host Name or IP Address*, enter the IP address of the administration interface for the Evolution Server as shown below:
  - o Under *Login and Password*, enter the login and password used for administration access to the Evolution Server.
  - o Select SSH Connection.
  - Under *Port*, enter the port number for the administration interface of 5022 as shown below:

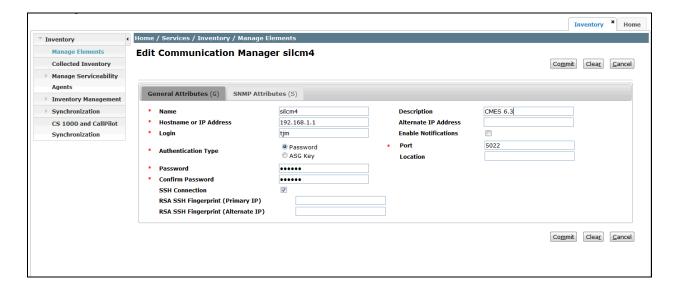

#### 3.3.7. Add SIP Users

Add SIP users corresponding to the 96XX SIP stations defined in **Section 2.8.** Alternatively, use the option to automatically generate the SIP stations on Communication Manager Evolution Server when adding a new SIP user.

- Under the **Users** column
  - Select User Management → Manage Users
    - Click New (Not shown)

<u>Step 1 (Identity tab)</u>: Enter values for the following required attributes for a new SIP user in the **Identity** section of the new user form.

Last Name: enter last name of user
 First Name: enter first name of user

• Login Name: enter extension no.@sip domain defined in Section 3.1. This

field is primary handle of user.

• Authentication Type: select Basic

• **Password:** enter password which will be used to log into System

Manager application (password). **NOTE:** This field is only

displayed if adding a new user.

• Confirm Password: repeat value entered above. NOTE: This Filed is only

displayed if adding a new user.

The screen below shows the Identity information when adding a new SIP user to the sample configuration.

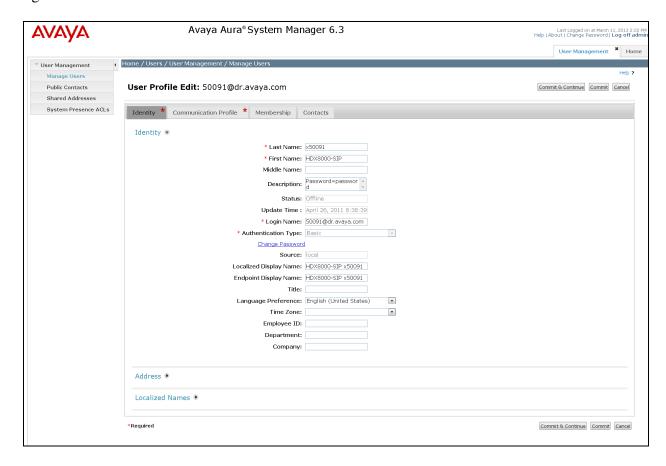

<u>Step 2 (Communication Profile tab):</u> Select the Communication Profile tab and Select **New** to define a **Communication Profile** for the new SIP user. Enter values for the following required attributes:

• Communication Profile Password: enter a numeric value which will be used to

logon to SIP phone. **Note:** this field must match

the Security Code field on the station form

defined in **Section 2.8.** 

• Confirm Password: repeat numeric password

• Name: enter name of communication profile

• **Default:** enter checkmark to indicate this profile is

default profile

Select **New** to define a **Communication Address** for the new SIP user. Enter values for the following required attributes:

• Type: select Avaya SIP

• Fully Qualified Address: enter extension number (Note: value is shown

in **Handle** field after address is added)

• **Domain:** enter SIP domain defined in **Section 3.1** 

• @: select SIP domain defined in **Section 3.1** (**Note**:

#### value is shown in **Domain** field)

Click **Add** to save the **Communication Address** for the new SIP user.

Step 3 (Communication Profile tab): Assign the Application Sequence defined in Section 3.3.4 to the new SIP user as part of defining the Communication Profile. The Application Sequence can be used for both the originating and terminating sequence.

Select the **Session Manager Profile** box and enter the appropriate values for the following attributes:

• Primary Session Manager: select the appropriate Session Manager instance

Origination Application Sequence: enter the appropriate sequence
 Termination Application Sequence: enter the appropriate sequence

• Home Location: select the appropriate location that was created

in **Section 3.2** 

Enter values for the following required attributes of the **Endpoint Profile** section:

• System: select the SIP Entity of the Communication Manager

Evolution Server defined in **Section 3.3.6** from menu

• **Profile Type:** enter Endpoint

• Use Existing Stations: enter checkmark if station was already defined. Else, station will

automatically be created.

• **Extension**: enter extension number

• **Template:** Select the template (system defined or user defined) you want to

associate with the endpoint. Select the template based on the set

type you want to add.

• **Set Type:** select "9630SIP" for this video endpoint

• **Security Code:** enter numeric value which will be used to logon to SIP phone.

Note: this field must match the value entered for the Shared

**Communication Profile Password** field

• **Port**: select port number from the list for the selected template

Click **Commit** to save new user profile.

The screen below shows the Communication Profile information when adding a new SIP user to the sample configuration.

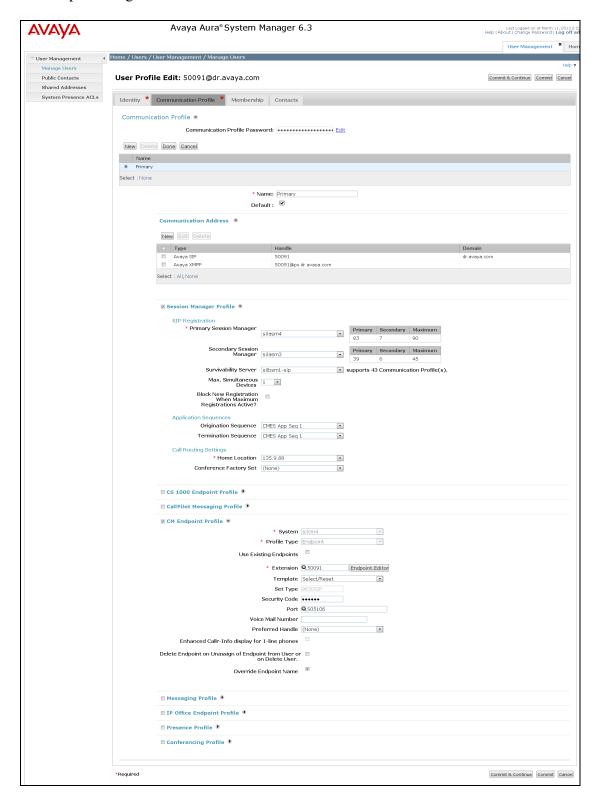

## 4. Configure Polycom HDX SIP Endpoint

To administer the HDX SIP video endpoints log in to the web interface using the IP address of the video endpoint. You will see a screen that looks similar to Figure 1 below. This is a sample configuration on how to administer an HDX SIP video endpoint. **NOTE**: The HDX endpoints can be dually registered as both SIP and H.323 but in this example it's configured as SIP only.

Perform the following steps to configure the Polycom HDX SIP Systems registered to Avaya Session Manager:

- 1. Install the Polycom system and connect it to your network.
- 2. Upgrade the Polycom system software (if necessary).
- 3. Using a web browser, access the Polycom home page for the unit, and select **Admin Settings>Network>IP Network**.
- 4. Select the **Enable SIP** check box.
- 5. Select the **Desired Transport Protocol** from the drop down box.
- 6. In the **User Name** box, enter an appropriate name.
- 7. In the **Domain User Name** box, enter an appropriate name.
- 8. In the **SIP Registrar Server** box enter the IP address of the Session Manager Software Asset.
- 9. In the **Proxy Server** box enter the IP address of the Session Manager Software Asset.
- 10. In the Type of Service box in the Quality of Service area, select the appropriate setting. Both **IP Precedence** and **DiffServ** are supported. Contact your Network Administrator for this information.
- 11. In the **Type of Service Value** boxes (**Video**, **Audio**, and **Control**), enter the QoS values necessary. Contact your Network Administrator for this information.
- 12. Select the **Enable PVEC** check box. PVEC (Polycom Video Error Concealment) is an algorithm for IP video Quality of Service (QoS). PVEC significantly improves video quality over congested IP networks that suffer from packet loss by compensating for the losses using packet information from before and after the actual occurrence. PVEC allows video frame rates to remain high during IP network hits and eliminates the poor images usually associated with heavy IP packet loss. This is done completely transparent to the user.
- 13. Select the **Enable RSVP** check box.
- 14. Select the **Dynamic Bandwidth** check box.
- 15. From the **Maximum Transmit Bandwidth** drop down box, select the setting that matches the Maximum Call Rate for Direct-IP Multimedia setting you specified for the Avaya Communication Manager system.
- 16. From the **Maximum Receive Bandwidth** drop down box, select the setting that matches the Maximum Call Rate for Direct-IP Multimedia setting you specified for the Avaya Communication Manager system.
- 17. Complete the Firewall and Streaming sections as necessary.
- 18. When finished, click the **Update** button at the top (see **Figure 1** below).

Repeat above Steps for each Polycom HDX SIP system.

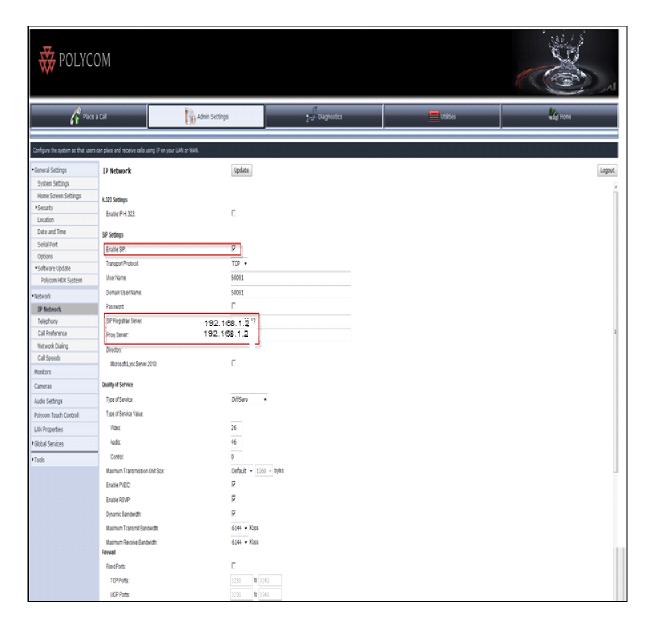

Figure 1. Example of a Polycom HDX8000 registered to Avaya Session Manager

## 5. Verification Steps

## 5.1. Verify Avaya Aura® Session Manager Configuration

The following sections demonstrate some of the methods available to verify network connectivity and trace calls between PSTN users and SIP users registered to Session Manager.

## 5.1.1. Verify Avaya Aura® Session Manager is Operational

Verify Avaya Aura® Session Manager is Operational

Navigate to **Elements** → **Session Manager** and select **Dashboard** to verify the overall system status of Session Manager.

Specifically, verify the status of the following fields as shown below:

Tests Pass
Security Module
Service State
Data Replication

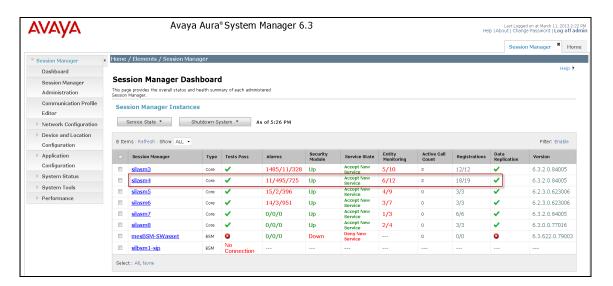

Navigate to Elements → Session Manager → System Status → Security Module Status to view more detailed status information on the status of Security Module for Session Manager. Verify the Status column displays "Up" as shown below.

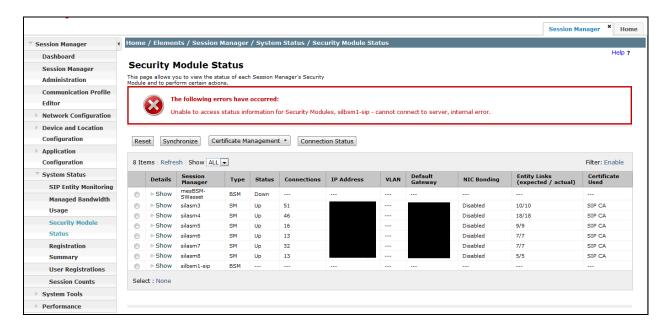

## 5.1.2. Verify SIP Link Status

Expand the Session Manager menu on the left and click **SIP Entity Monitoring**. Verify all SIP Entity Links are operational as shown below:

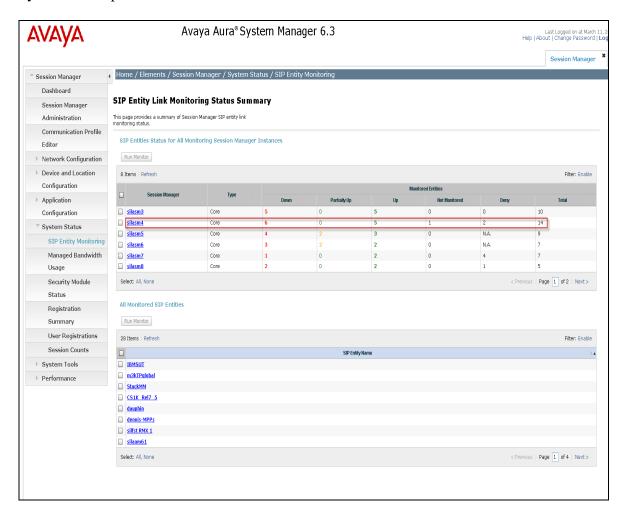

## 5.1.3. Verify Registrations of SIP Endpoints

Navigate to **Users** → **User Management** → **Manager Users** to verify SIP users have been created in the Session Manager. In the sample configuration, Extension 50091 SIP user was created as shown in the highlighted area below:

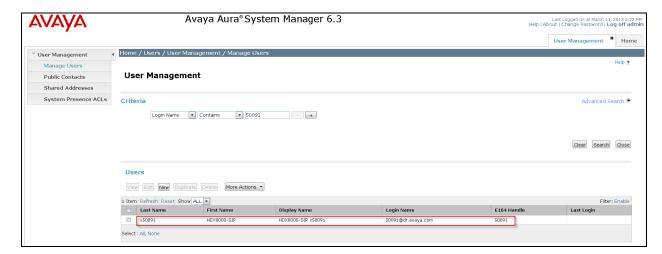

Navigate to Elements → Session Manager → System Status → User Registrations to verify the SIP endpoints have successfully registered with the Session Manager as shown below:

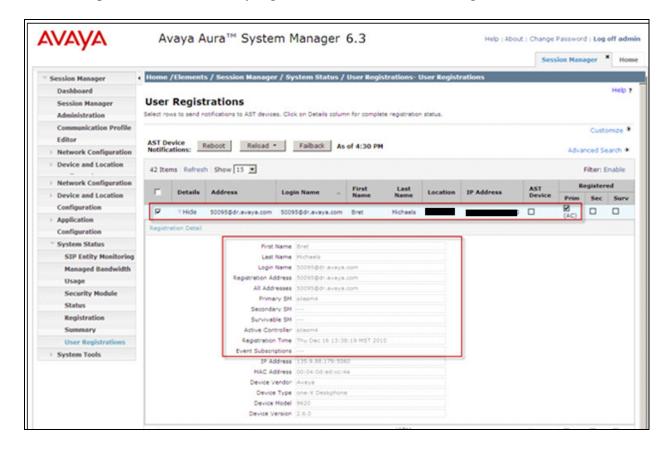

# 5.2. Verify Avaya Aura® Communication Manager Evolution Server Configuration

Verify the status of the SIP trunk group by using the **status trunk n** command, where "**n**" is the trunk group number administered in **Section 2.6.** Verify that all trunks are in the "in-service/idle" state as shown below:

| status t | status trunk 10 |                 |                      |  |  |  |  |  |  |
|----------|-----------------|-----------------|----------------------|--|--|--|--|--|--|
|          |                 | TRUNK           | GROUP STATUS         |  |  |  |  |  |  |
|          |                 |                 |                      |  |  |  |  |  |  |
| Member   | Port            | Service State   | Mtce Connected Ports |  |  |  |  |  |  |
|          |                 |                 | Busy                 |  |  |  |  |  |  |
| 0010/001 | T00001          | in-service/idle | no                   |  |  |  |  |  |  |
| 0010/002 | T00002          | in-service/idle | no                   |  |  |  |  |  |  |
| 0010/003 | T00003          | in-service/idle | no                   |  |  |  |  |  |  |
| 0010/004 | T00004          | in-service/idle | no                   |  |  |  |  |  |  |
| 0010/005 | T00005          | in-service/idle | no                   |  |  |  |  |  |  |
| 0010/006 | T00006          | in-service/idle | no                   |  |  |  |  |  |  |
| 0010/007 | T00007          | in-service/idle | no                   |  |  |  |  |  |  |
| 0010/008 | T00008          | in-service/idle | no                   |  |  |  |  |  |  |
| 0010/009 | T00009          | in-service/idle | no                   |  |  |  |  |  |  |
| 0010/010 | T00010          | in-service/idle | no                   |  |  |  |  |  |  |

Verify the status of the SIP signaling groups by using the **status signaling-group n** command, where "**n**" is the signaling group number administered in **Section 2.5** Verify the signaling group is "in-service" as indicated in the **Group State** field shown below:

```
status signaling-group 10

STATUS SIGNALING GROUP

Group ID: 10

Group Type: sip

Group State: in-service
```

Use the Communication Manager SAT command, **list trace tac #**, where "**tac #**" is the trunk access code defined in **Section 2.6** to trace trunk group activity for the SIP trunk between the Session Manager and Communication Manager Evolution Server as shown below:

```
list trace tac #010
                                                                  Page
                                                                         1
                                   LIST TRACE
time
                 dat.a
18:32:04 TRACE STARTED 03/11/2013 CM Release String cold-02.0.823.0-20001
18:32:41 SIP<INVITE sip:50091@dr.avaya.com;transport=tcp SIP/2.0
18:32:41 dial 50091# route:UDP|AAR
18:32:41 term trunk-group 10 cid 0x13fe
18:32:41 dial 50091# route:UDP|AAR
18:32:41 route-pattern 10 preference 1 cid 0x13fe
18:32:41 seize trunk-group 10 member 19 cid 0x13fe
            Calling Number & Name NO-CPNumber NO-CPName
18:32:41
18:32:41 Proceed trunk-group 10 member 19 cid 0x13fe
18:32:42 SIP>SIP/2.0 180 Ringing
18:32:42 Alert trunk-group 10 member 19 cid 0x13fe
18:32:44
             active trunk-group 10 member 19 cid 0x13fe
18:32:44
             G711MU ss:off ps:20
              rgn:2 [f]:60304
              rgn:2 [192.168.1.2]:60040
18:32:44
              G711MU ss:off ps:20
              rgn:2 [192.168.1.2]:60040
              rgn:2 [192.168.1.2]:60304
18:32:44 SIP>SIP/2.0 200 OK
18:32:44
          Video: H264 [192.168.1.2]:60306
18:32:44
              Video: H264 [192.168.1.2]:60042
                        logChl:110 sessId:2 bw:21760 tx/rx:11520
18:32:44
              Video: H264 [192.168.1.2]:60042
18:32:44
              Video: H264 [192.168.1.2]:60306
                        logChl:110 sessId:2 bw:21760 tx/rx:11520
18:32:44 SIP>INFO sip:50091@192.168.1.2;transport=tcp SIP/2.0
18:32:44 SIP<ACK sip:50091@192.168.1.2;transport=tcp SIP/2.0
18:32:44 SIP<SIP/2.0 200 OK
18:32:51 SIP<BYE sip:50091@192.168.1.2;transport=tcp SIP/2.0
18:32:51 SIP>SIP/2.0 200 OK
18:32:51
              idle station
                                50091 cid 0x13fe
```

Use the Communication Manager SAT command, **list trace station xxx**, where "**xxx**" is the extension number of the 96XX SIP telephone as shown below:

```
list trace station 50091
                                                                           Page
                                                                                   1
                                   LIST TRACE
time
                  data
18:35:36 TRACE STARTED 03/08/2013 CM Release String cold-02.0.823.0-20001
18:36:13 active station 50091 cid 0x13ff
18:36:13 SIP>INVITE sip:50091@dr.avaya.com SIP/2.0
18:36:13 dial 50091# route:UDP|AAR
18:36:13
             term trunk-group 10
                                        cid 0x13ff
18:36:13 dial 50091# route:UDP|AAR
18:36:13 route-pattern 10 preference 1 cid 0x13ff
18:36:13 seize trunk-group 10 member 20 cid 0x13ff
18:36:13 Setup digits 50091
18:36:13 Calling Number & Name *50091 Michaels, Bre
18:36:13 SIP<SIP/2.0 100 Trying
18:36:13 Proceed trunk-group 10 member 20 cid 0x13ff
18:36:13 SIP<SIP/2.0 422 Session Interval Too Small
18:36:13 SIP>ACK sip:50091@dr.avaya.com SIP/2.0
18:36:13 SIP>INVITE sip:50091@dr.avaya.com SIP/2.0
18:36:13 SIP<SIP/2.0 100 Trying
18:36:13 SIP<SIP/2.0 180 Ringing
              Alert trunk-group 10 member 20 cid 0x13ff
18:36:13
18:36:15 SIP<SIP/2.0 200 OK
18:36:15 active trunk-group 10 member 20 cid 0x13ff
18:36:15
              G711MU ss:off ps:20
              rgn:2 [192.168.1.2]:60312
              rgn:2 [192.168.1.2]:60048
18:36:15
              G711MU ss:off ps:20
              rgn:2 [192.168.1.2]:60048
              rgn:2 [192.168.1.2]:60312
              Video: H264 [192.168.1.2]:60314
18:36:15
18:36:15
              Video: H264 [192.168.1.2]:60050
                        logChl:110 sessId:2 bw:21760 tx/rx:11520
18:36:15
              Video: H264 [192.168.1.2]:60050
18:36:15
              Video: H264 [192.168.1.2]:60314
                        logChl:110 sessId:2 bw:21760 tx/rx:11520
18:36:16 SIP<INFO sip:+50091@192.168.1.2;transport=tcp SIP/2.0
18:36:16 SIP>SIP/2.0 200 OK
18:36:16 SIP>ACK sip:50091@192.168.1.2;transport=tcp SIP/2.0
18:36:22 SIP>BYE sip:50091@192.168.1.2;transport=tcp SIP/2.0
18:36:22
             idle station 50091 cid 0x13ff
```

### 5.3. Call Scenarios Verified

Verification scenarios for the configuration described in these Application Notes included the following call scenarios:

#### Calls initiated from the GUI of the respective endpoint

- Place a point-to-point video call from a 4002/8006/9004 video endpoint registered to SM (CMES) to another 4002/8006/9004 video endpoint registered on SM (CMES). Answer the call and verify two-way video and two-way talk path for all combinations of calls between HDX SIP video endpoints. Verify Call statistics on the endpoint GUI.
- Place a point-to-point video call from a 1040 video endpoint registered to SM (CMES) to another 4002/8006/9004 video endpoint registered on SM (CMES). Answer the call and verify two-way video and talk path. Place a video conference call from 4002 to a 8006. Answer the call and verify three-way video and audio conference call. Add a fourth video endpoint to the call and verity video and audio. Verify Call statistics on the endpoint GUI.
- Place a point-to-point audio call from a 4002/8006/9004 video endpoint registered to SM (CMES) to another 4002/8006/9004 video endpoint registered on SM (CMES). Answer the call and verify two-way talk path for all combinations of calls between HDX SIP video endpoints. Verify Call statistics on the endpoint GUI.
- Place a point-to-point audio call from a 9004 video endpoint registered to SM (CMES) to another 4002/8006/9004 video endpoint registered on SM (CMES). Answer the call and verify two-way video and talk path. Place another video conference call from 9004 to a 4002/8006/9004. Answer the call and verify video and talk path on conference call. Add a fourth video endpoint to the call and verify video and talk path. Verify Call statistics on the endpoint GUI.

#### Calls initiated from the Web interface of the respective endpoint

- Place a point-to-point video call from a 4002/8006/9004 video endpoint registered to SM (CMES) to another 4002/8006/9004 video endpoint registered on SM (CMES). Answer the call and verify two-way video and two-way talk path for all combinations of calls between HDX SIP video endpoints. Verify Call statistics on the endpoint GUI.
- Place a point-to-point video call from a 1040 video endpoint registered to SM (CMES) to another 4002/8006/9004 video endpoint registered on SM (CMES). Answer the call and verify two-way video and talk path. Place a video conference call from 4002 to a 8006. Answer the call and verify three-way video and audio conference call. Add a fourth video endpoint to the call and verity video and audio. Verify Call statistics on the endpoint GUI.
- Place a point-to-point audio call from a 4002/8006/9004 video endpoint registered to SM (CMES) to another 4002/8006/9004 video endpoint registered on SM (CMES). Answer the call and verify two-way talk path for all combinations of calls between HDX SIP video endpoints. Verify Call statistics on the endpoint GUI.
- Place a point-to-point audio call from a 9004 video endpoint registered to SM (CMES) to another 4002/8006/9004 video endpoint registered on SM (CMES). Answer the call and verify two-way video and talk path. Place another video conference call from 9004 to a 4002/8006/9004. Answer the call and verify video and talk path on conference call. Add a fourth video endpoint to the call and verify video and talk path. Verify Call statistics on the endpoint GUI.

## 6. Acronyms

| AAR    | Automatic Alternative Routing (Routing on Communication |
|--------|---------------------------------------------------------|
|        | Manager)                                                |
| ARS    | Alternative Routing Service (Routing on Communication   |
|        | Manager)                                                |
| CMES   | Communication Manager Evolution Server                  |
| IMS    | IP Multimedia Subsystem                                 |
| IP     | Internet Protocol                                       |
| RTP    | Real Time Protocol                                      |
| SAT    | System Access Terminal (Communication Administration    |
|        | Interface)                                              |
| SIL    | Solution Interoperability Lab                           |
| SIP    | Session Initiation Protocol                             |
| SM     | Avaya Aura® Session Manager                             |
| SMGR   | System Manager (used to configure Session Manager)      |
| TAC    | Trunk Access Code (Communication Manager Trunk Access)  |
| TCP    | Transmission Control Protocol                           |
| TCP/IP | Transmission Control Protocol/Internet Protocol         |
| TLS    | Transport Layer Security                                |
| URE    | User Relation Element                                   |

### 7. Conclusion

These Application Notes describe how to configure Avaya Aura<sup>®</sup> Session Manager and Avaya Aura<sup>®</sup> Communication Manager operating as an Evolution Server to support the Polycom HDX SIP video endpoints. Interoperability testing included successfully making bi-directional calls between several different types of video endpoints and the use of the conferencing feature of the internal MCU of the HDX system. **NOTE**: Conferencing a.k.a. Embedded Multipoint, is an optional feature for the HDX system that must be purchased from Polycom. These successful calls were generated via the GUI of each respective video endpoint as well as each video endpoints respective Web interface.

## 8. Additional References

This section references the product documentation relevant to these Application Notes.

#### Session Manager

- 1) Avaya Aura® Session Manager Overview, Doc ID 03-603323, available at <a href="http://support.avaya.com">http://support.avaya.com</a>.
- 2) Installing and Administering Avaya Aura® Session Manager, Doc ID 03-603324, available at <a href="http://support.avaya.com">http://support.avaya.com</a>.
- 3) Maintaining and Troubleshooting Avaya Aura® Session Manager, Doc ID 03-603325, available at http://support.avaya.com.

### Communication Manager

- 4) Hardware Description and Reference for Avaya Aura® Communication Manager (COMCODE 555-245-207)
  <a href="http://support.avaya.com/elmodocs2/comm\_mgr/r4\_0/avayadoc/03\_300151\_6/245207\_6/245207\_6.pdf">http://support.avaya.com/elmodocs2/comm\_mgr/r4\_0/avayadoc/03\_300151\_6/245207\_6/245207\_6.pdf</a>
- 5) SIP Support in Avaya Aura® Communication Manager Running on Avaya S8xxx Servers, Doc ID 555-245-206 available at <a href="http://support.avaya.com">http://support.avaya.com</a>.
- 6) Administering Avaya Aura® Communication Manager, Doc ID 03-300509 available at http://support.avaya.com.
- 7) Administering Avaya Aura® Communication Manager as a Feature Server, Doc ID 03-603479 available at http://support.avaya.com

### Polycom HDX Series Video Endpoints

8) Polycom references are available at <a href="http://www.polycom.com/support/">http://www.polycom.com/support/</a>

### ©2013 Avaya Inc. All Rights Reserved.

Avaya and the Avaya Logo are trademarks of Avaya Inc. All trademarks identified by ® and TM are registered trademarks or trademarks, respectively, of Avaya Inc. All other trademarks are the property of their respective owners. The information provided in these Application Notes is subject to change without notice. The configurations, technical data, and recommendations provided in these Application Notes are believed to be accurate and dependable, but are presented without express or implied warranty. Users are responsible for their application of any products specified in these Application Notes.

Please e-mail any questions or comments pertaining to these Application Notes along with the full title name and filename, located in the lower right corner, directly to the Avaya Solution & Interoperability Test Lab at interoplabnotes@list.avaya.com